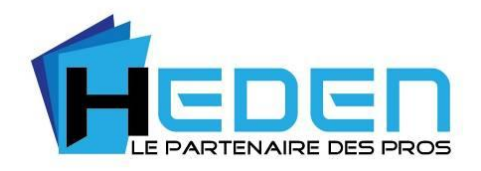

# **CAMERA IP HEDEN CLOUD**

# **MANUEL D'UTILISATION**

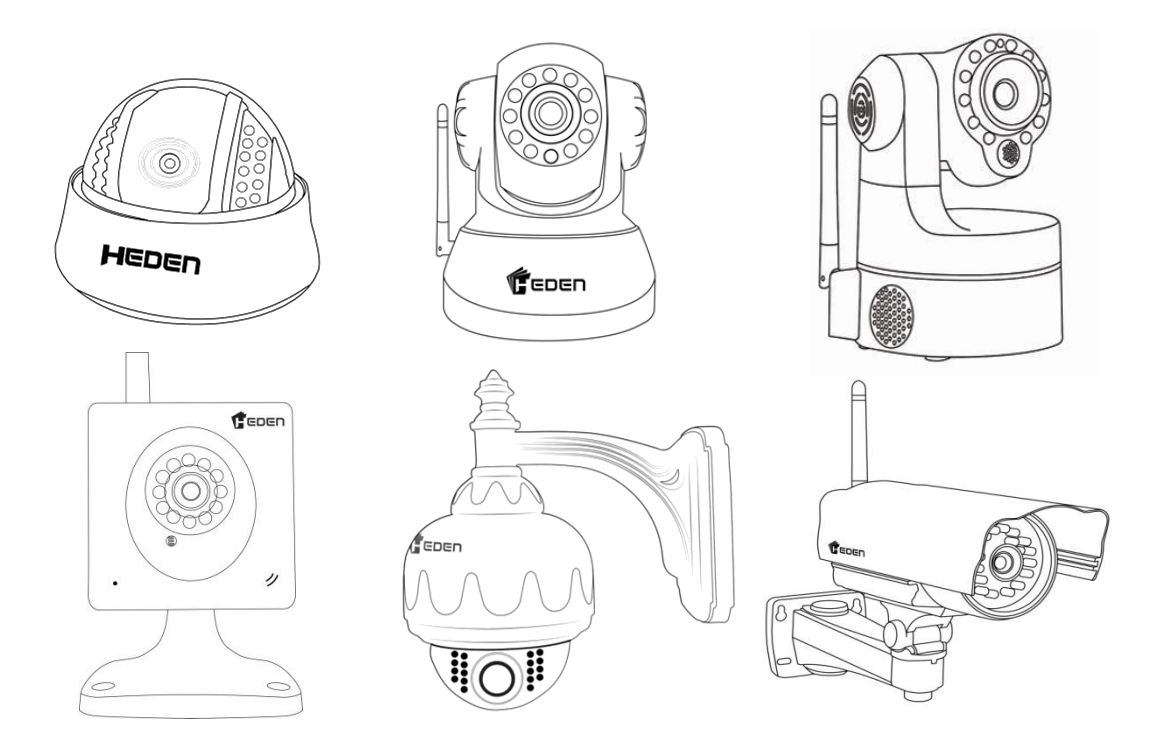

Copyright © 2013 PCA FRANCE. Tous Droits Réservés. www.heden.fr

www.heden.fr

# **Sommaire**

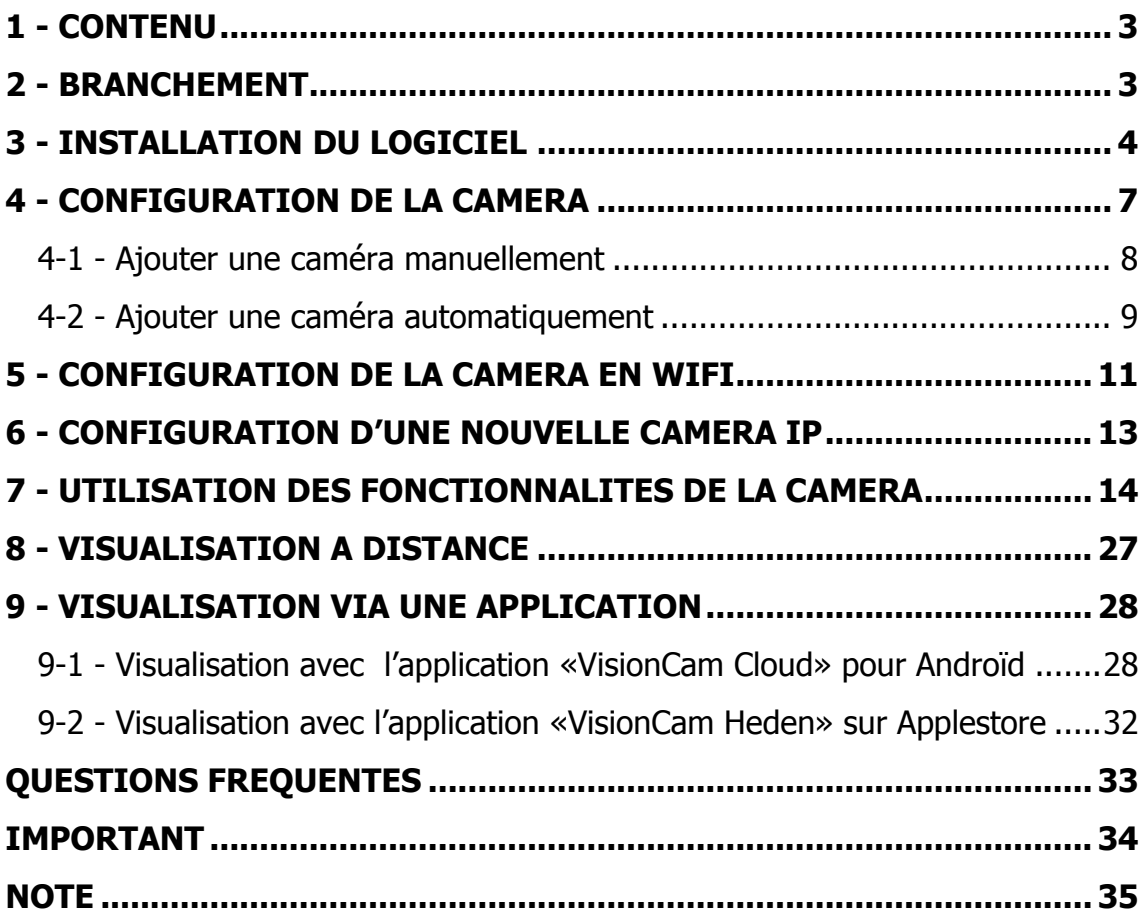

# **PREFACE**

Vous venez d'acquérir une caméra de surveillance Heden Cloud. Celle-ci vous permettra de visualiser à distance, selon les modèles, l'intérieur de votre maison, bureau, boutique ou l'extérieur comme un jardin, un parking, un portail, … Les Vision Cam Heden sont des caméras Cloud. Le système d'installation est automatique et compatible avec tous les opérateurs d'accès Internet.

## **Avantages :**

**Installation** automatique **Compatible** avec toutes les Box Internet

Visualisation à distance avec tous les appareils : Smartphone, Tablette et PC

**Applications** gratuites sur Google Store et Play Store

Enregistrement en direct de vidéos et photos

Ces produits disposent des fonctionnalités suivantes :

- Surveiller et enregistrer les mouvements dans une pièce, un jardin, une boutique
- Enregistrer en continu ou déclencher un enregistrement lorsqu'un mouvement est détecté
- Mouvements motorisés vertical et horizontal pour les caméras motorisées
- Ecouter et diffuser du son depuis votre Smartphone, Tablette et PC
- Possibilité de pivoter l'image de caméra (si celle-ci est fixée au plafond par exemple)
- Visualiser l'image à distance par une simple connexion internet ou 3G
- Connexion de plusieurs caméras
- Recevoir un email en cas d'intrusion
- Vision nocturne grâce aux LED infrarouge

### **Les caméras IP Version Cloud HEDEN sont compatibles les unes avec les autres :**

- **Caméra extérieure dôme motorisée V 6.2**
- **Caméra extérieure V 3.4**
- **Caméra intérieure dôme V 7.2**
- **Caméra intérieure motorisée V 5.6**
- **Caméra intérieure motorisée V 2.4**
- **Caméra intérieure V 1.7**

Note : la visualisation à distance des images prises par la caméra IP nécessite un réseau Internet en haut débit.

## <span id="page-3-0"></span>**1 - CONTENU**

L'emballage contient :

- une caméra IP WIFI Cloud
- un adaptateur secteur
- un câble réseau de 1,50m, avec 1 prise RJ45 de chaque côté
- un CD d'installation
- un manuel d'utilisation en français

Note : le contenu des emballages peuvent varier en fonction des modèles de caméras.

# <span id="page-3-1"></span>**2 - BRANCHEMENT**

**Etape N°1 :** Branchez le câble réseau, un côté sur la prise réseau de la caméra IP et l'autre côté sur celle de votre Box Internet (ou de votre routeur ou de votre switch qui est relié à votre PC et à votre routeur). Ne pas brancher directement le câble sur votre PC.

**Etape N°2 :** Mettez la caméra IP sous tension en branchant l'adaptateur secteur sur une prise murale.

# <span id="page-4-0"></span>**3 - INSTALLATION DU LOGICIEL**

Avant l'installation sur votre PC, nous vous rappelons que la configuration minimum requise de votre PC est :

- CPU 2.06 GHz au moins
- 256 Mo de mémoire vive au moins
- une carte réseau de 10-100 Mo
- une carte VGA d'au moins 64 Mo
- un système d'exploitation : version supérieure ou égale à Windows 2000
- Insérez le CD dans le lecteur CD ou DVD de votre PC

Le CD se lance la plupart du temps automatiquement. Sinon, lancez le CD manuellement, et vous devrez cliquer sur l'icône représenté dans la figure 3

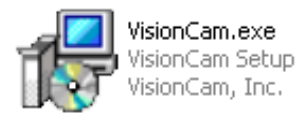

Double-cliquez sur l'icône **VisonCam.exe**.

Vous obtenez la figure ci-dessous

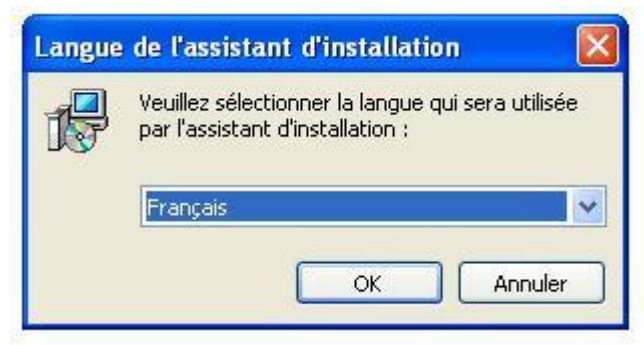

Cliquez sur le bouton **OK**

#### Vous obtenez la figure ci-dessous

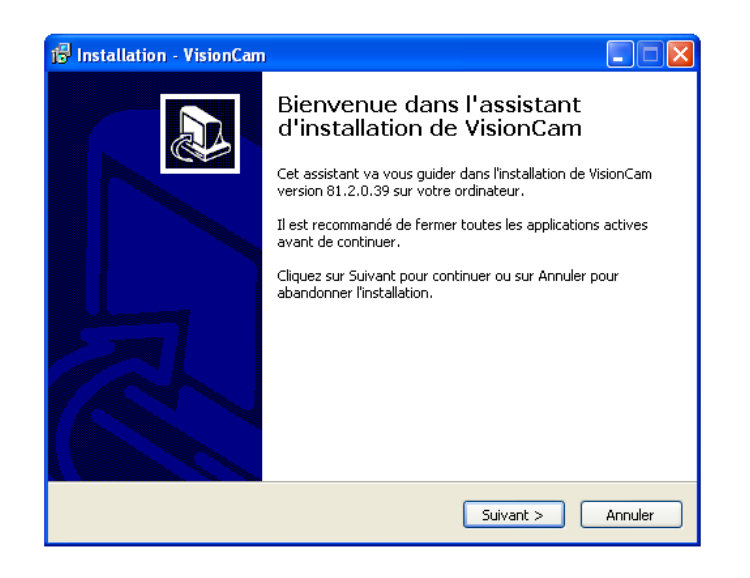

Cliquez sur **Suivant >** Vous obtenez la fenêtre suivante

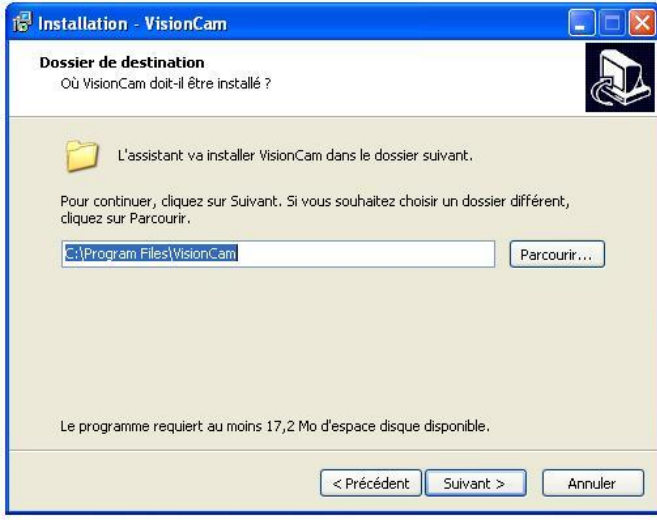

Cliquez sur **Suivant >** Vous obtenez la figure ci-dessous

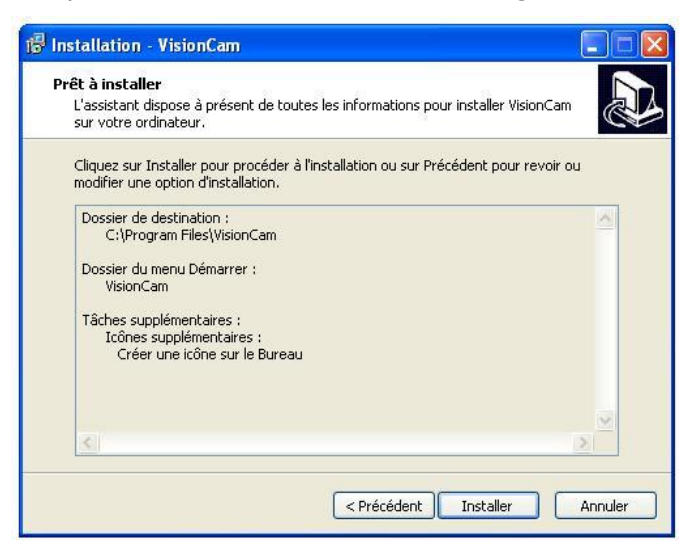

Pour terminer l'installation, cliquez sur **Installer** puis **Terminer**

Sur le bureau de votre ordinateur apparaît l'icône suivante. Le logiciel est prêt à l'emploi. Si il ne se lance pas après avoir réalisé un double clique sur l'icône, il faut réaliser un clique droit et sélectionner le mode : **Exécuter entant qu'administrateur**

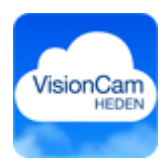

# <span id="page-7-0"></span>**4 - CONFIGURATION DE LA CAMERA**

### **Nécessaire avant la configuration en WIFI**

**Important :** La configuration de la caméra IP doit tout d'abord et obligatoirement se faire au niveau filaire, avant la mise en place de la configuration en wifi.

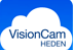

Double-cliquez sur l'icône qui se trouve sur le bureau de votre PC pour lancer le logiciel

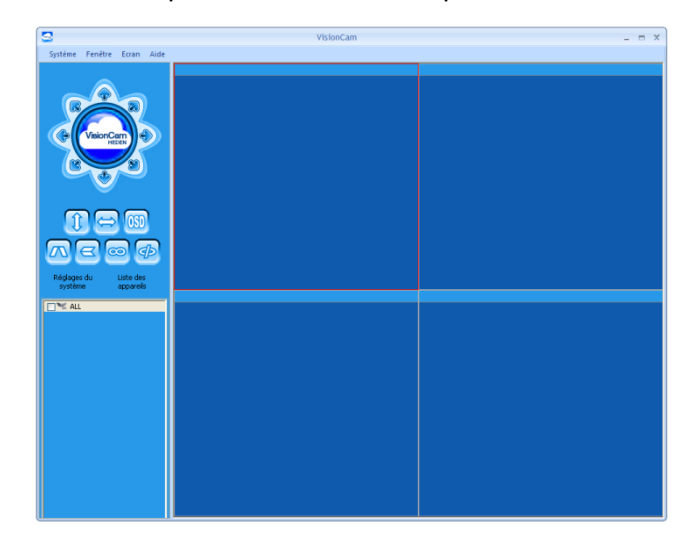

- Cliquez le bouton **« système »** puis sur le bouton **« liste des appareils»**
- Vous obtiendrez la figure suivante

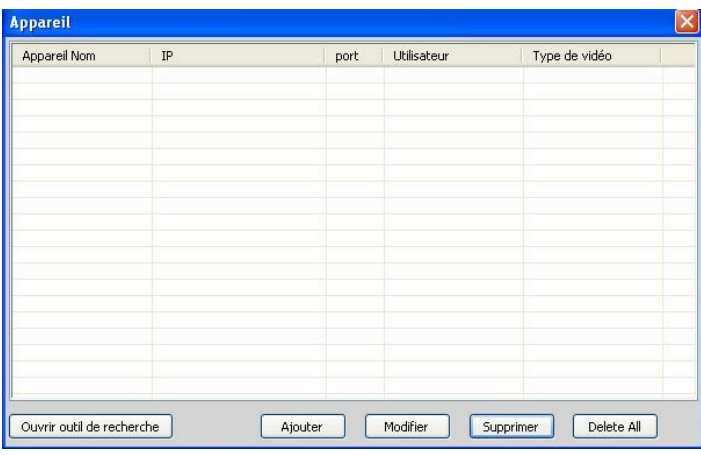

www.heden.fr 7

#### <span id="page-8-0"></span>4-1 - Ajouter une caméra manuellement

- Cochez la case « Ajouter »
- Vous obtiendrez la figure suivante. Entrez le nom de l'appareil selon votre choix.
- Entrez le nom d'utilisateur et le N°ID qui sont indiqués sous l'appareil.
- Par défaut le mot de passe est : **0000**
- **Le nom d'utilisateur et le mot de passe seront modifiables par la suite à votre guise.**

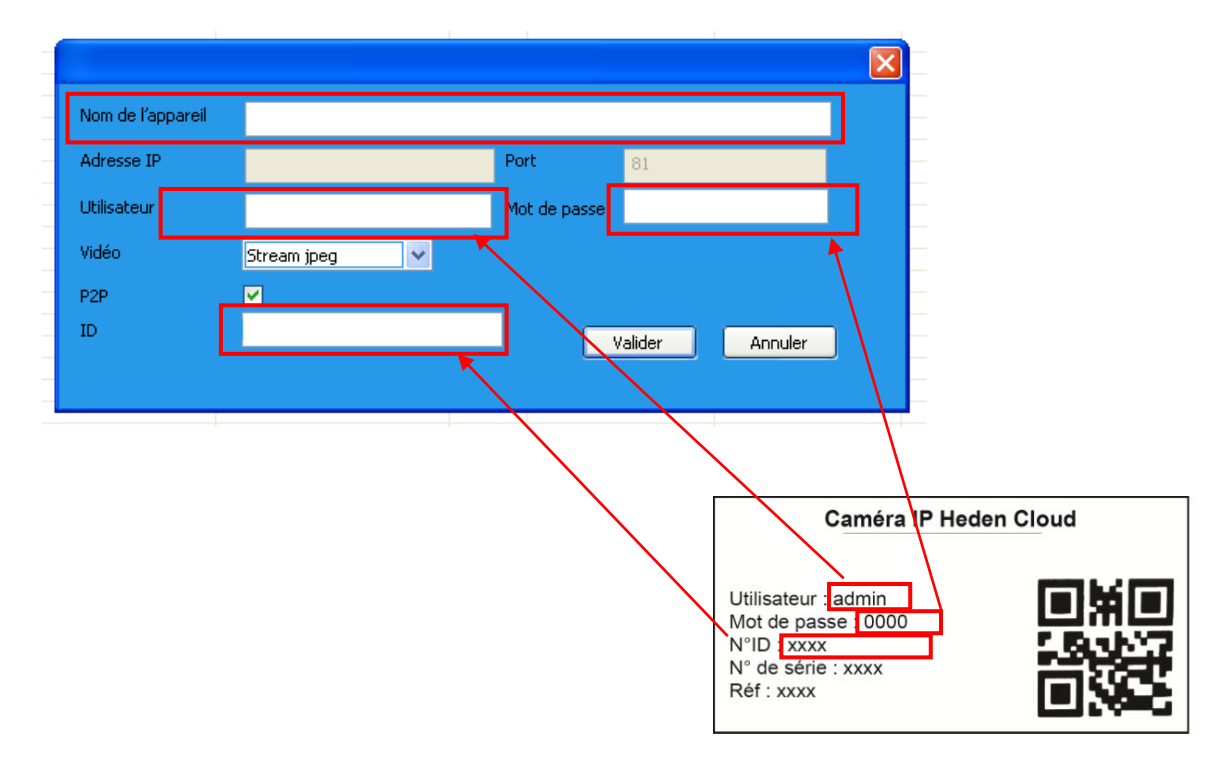

Vous obtiendrez la figure suivante une fois la caméra connectée. Cliquer sur ajouter.

#### <span id="page-9-0"></span>4-2 - Ajouter une caméra automatiquement

 Vous pouvez utiliser la fonction « **Ouvrir la fenêtre de recherche »**, puis le bouton « **Rechercher »**. Le logiciel va alors rechercher automatiquement les caméras connectées au réseau local.

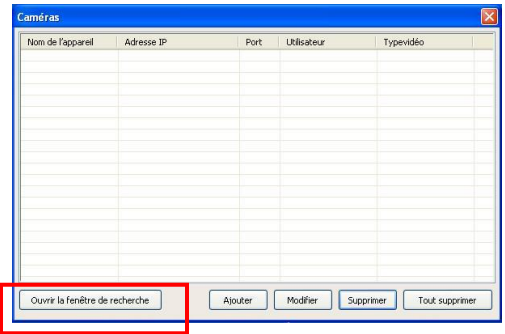

Suite de l'installation,

 Une fois la caméra ajoutée il faudra la glisser dans une fenêtre de visualisation pour la voir en grand.

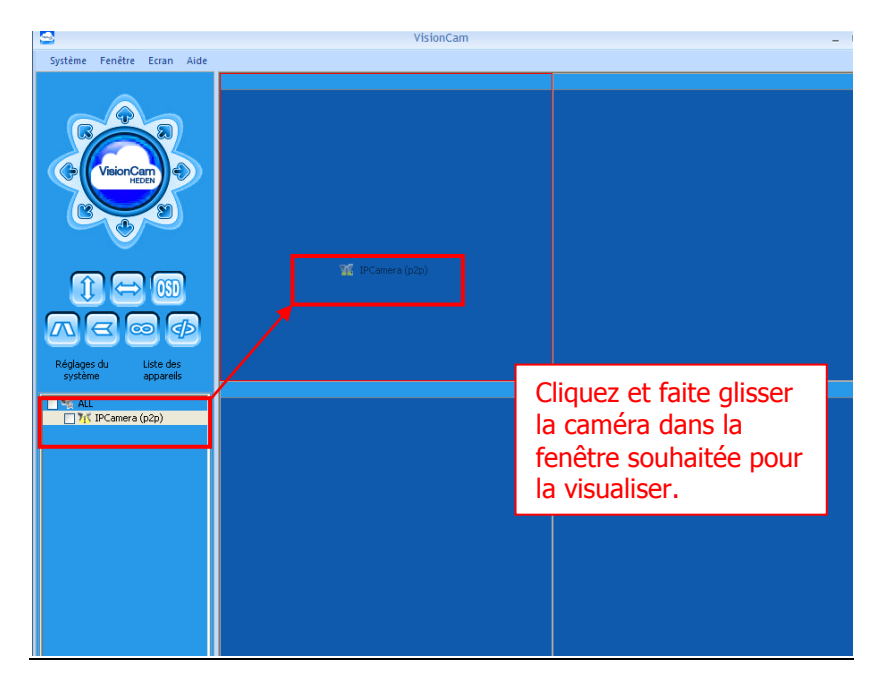

 Une fois l'opération réalisée vous pourrez visualiser votre caméra comme sur l'image cicontre.

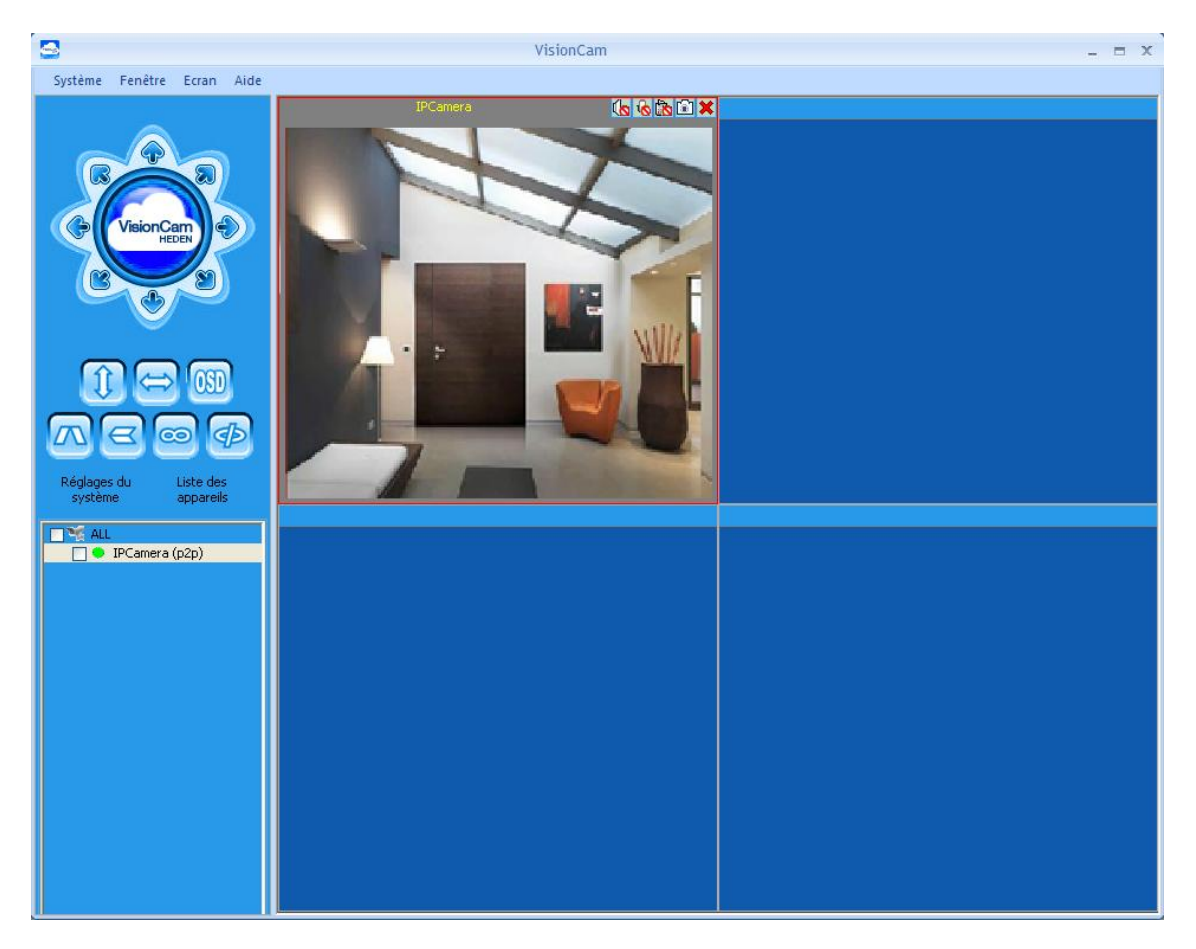

 Cependant cette caméra est connectée en filaire à votre box. L'étape suivante sera de la configurée en mode WIFI.

## <span id="page-11-0"></span>**5 - CONFIGURATION DE LA CAMERA EN WIFI**

- Une fois connectée en filaire vous pourrez configurer votre caméra en mode WIFI. Vous ne pouvez pas connecter votre caméra en WIFI sans passer par les étapes de la connexion en mode filaire.
- Il faut pour se faire **double cliquer** sur le nom de la caméra dans la liste. Une nouvelle fenêtre va apparaître.

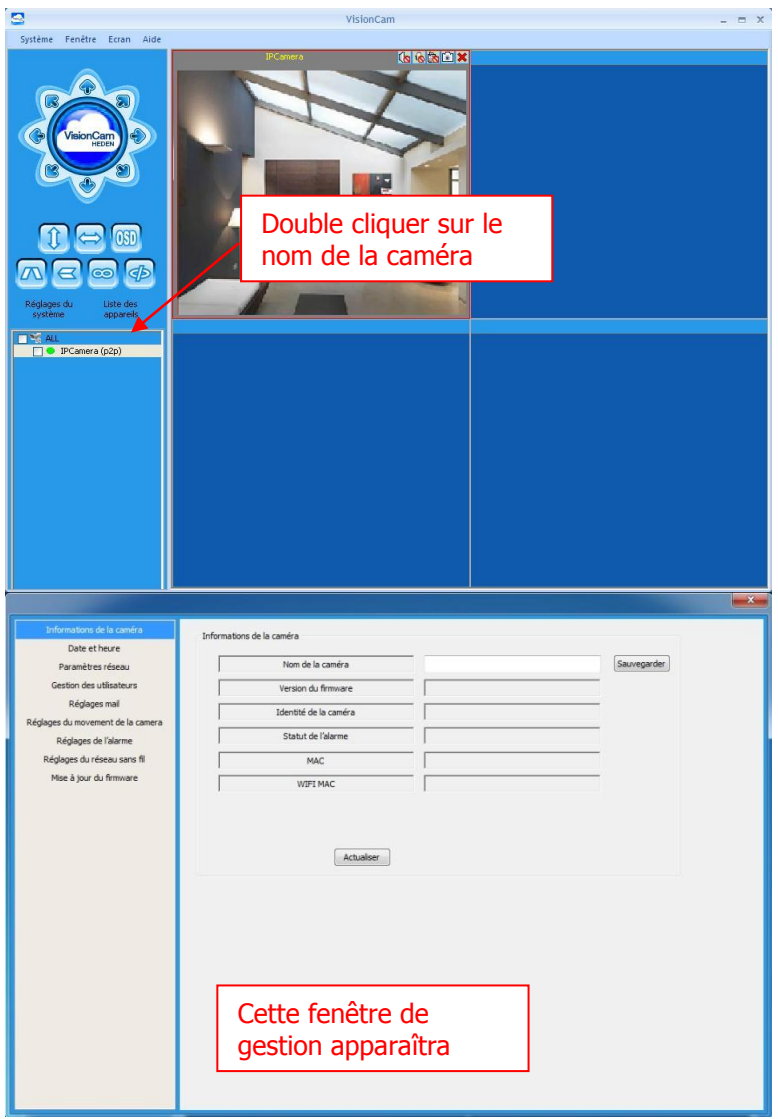

- Une fois que la fenêtre est ouverte il faut cliquer ensuite sur l'onglet « **Réglage du réseau sans fil** ».
- Dans cet onglet vous pourrez cliquer sur le bouton **« Rechercher** »**,** cela vous permettra d'afficher les différents réseaux WIFI pour connecter la caméra.
- Sélectionnez votre réseau dans la liste.
- Si le réseau est verrouillé par une clé réseau, entrez le mot de passe du réseau.
- A la fin cliquez sur « **Sauvegarder** »

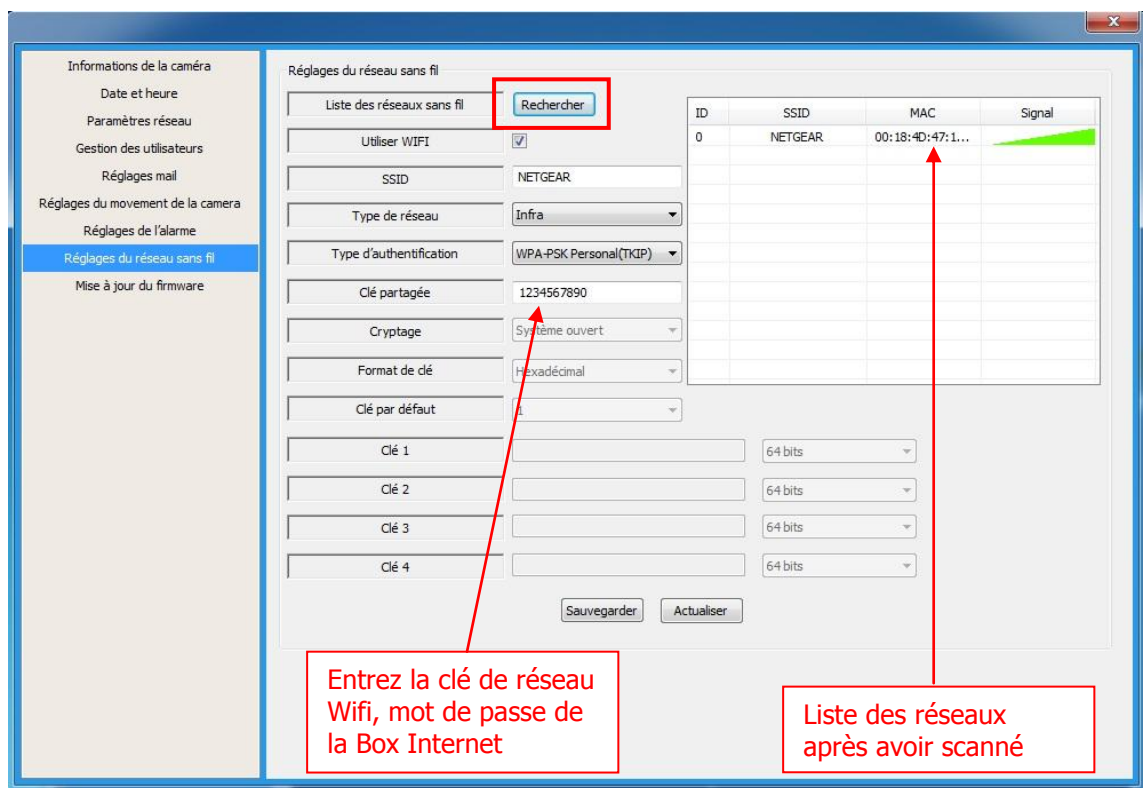

 Une fois cette opération réalisée vous pourrez débrancher votre caméra du câble RJ45 et l'utiliser en WIFI. Vous pourrez aussi débrancher le câble d'alimentation et rebrancher votre caméra par la suite, les informations seront quand même sauvegardées.

# <span id="page-13-0"></span>**6 - CONFIGURATION D'UNE NOUVELLE CAMERA IP**

Pour configurer une nouvelle caméra il suffit de refaire la même opération que le point **N°4**. Si vous souhaitez la connecter en WIFI il faut suivre l'installation jusqu'au point **N°5.**

Vous pourrez répéter cette opération plusieurs fois car le logiciel peut gérer jusqu'à 64 caméras visualisables en même temps sur votre ordinateur.

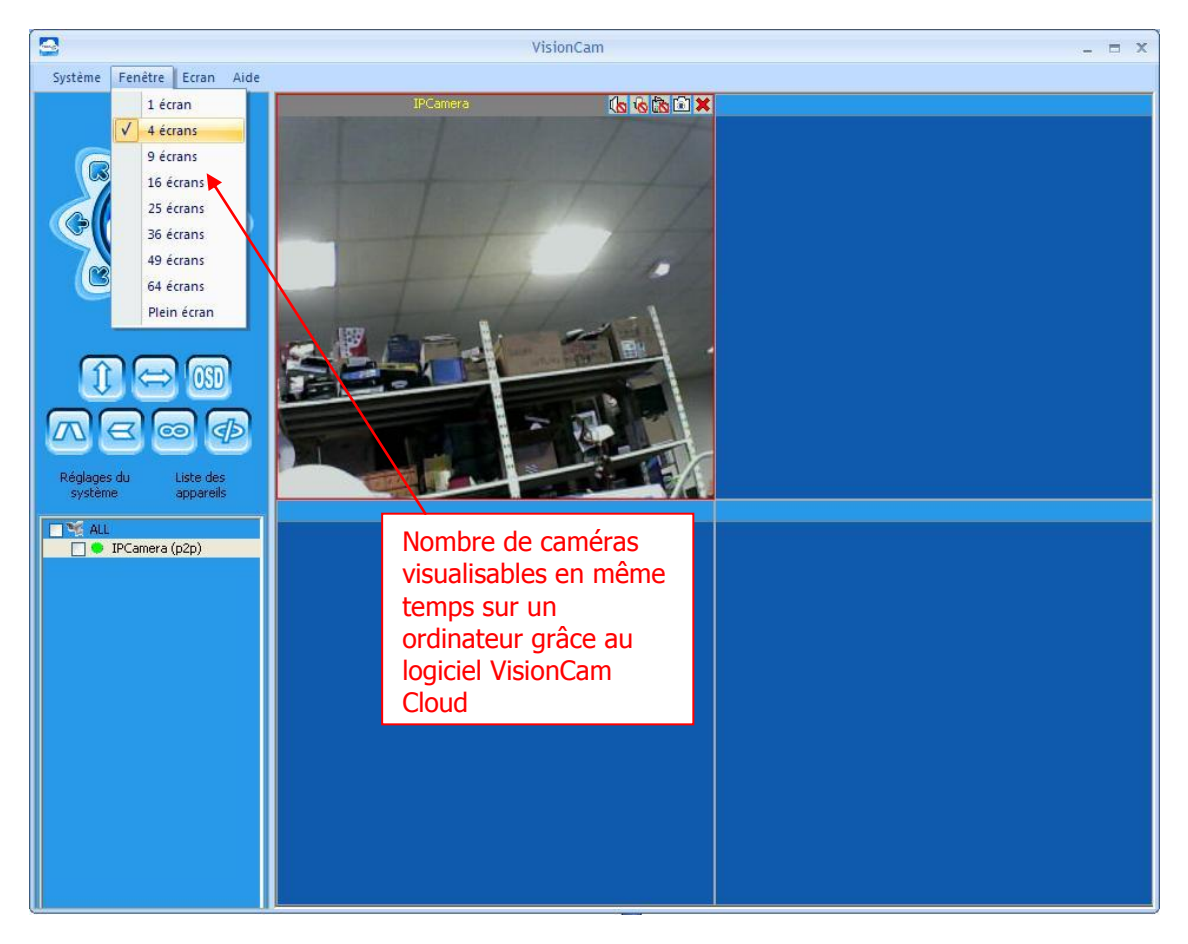

Note : pour afficher une caméra sur l'écran entier il vous suffit de double cliquer sur l'image de la caméra. 4 personnes peuvent visualiser en même temps une caméra. 64 caméras maximum peuvent être enregistrées.

# <span id="page-14-0"></span>**7 - UTILISATION DES FONCTIONNALITES DE LA CAMERA**

Grâce au logiciel de la caméra vous pourrez utiliser une multitude de fonctionnalités.

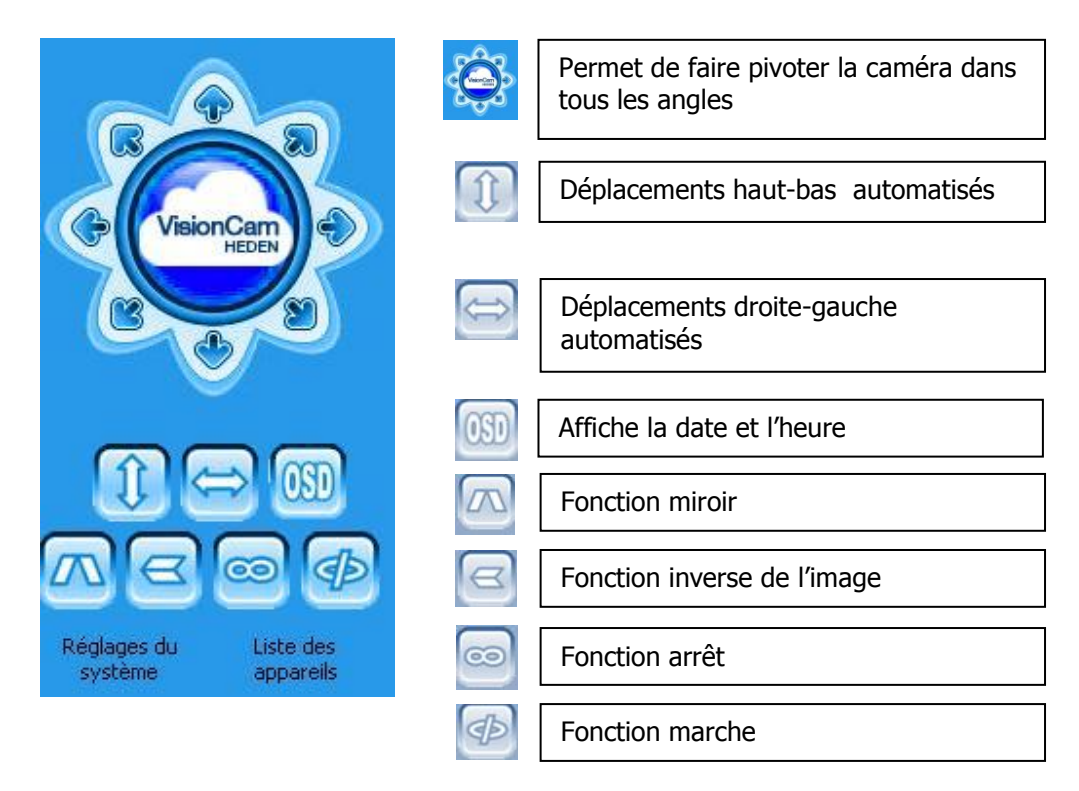

En haut à droite de la fenêtre qui gère la caméra vous trouverez ces fonctionnalités :

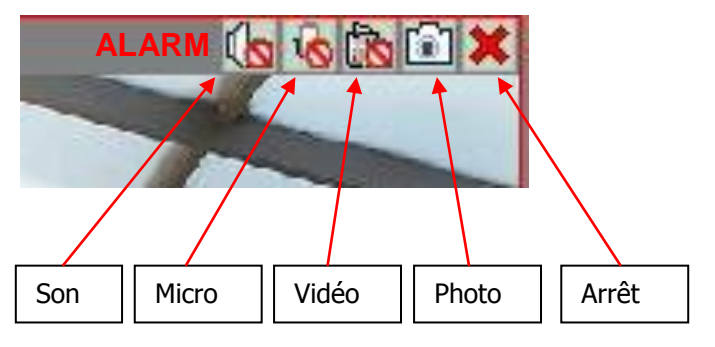

En plus des fonctions directes

d'utilisation vous trouverez une multitude de fonctions dans les menus. Si il y a une alarme annexe installée sur la caméra vous verrez apparaître le mot "ALARM".

## **Réglages Système**

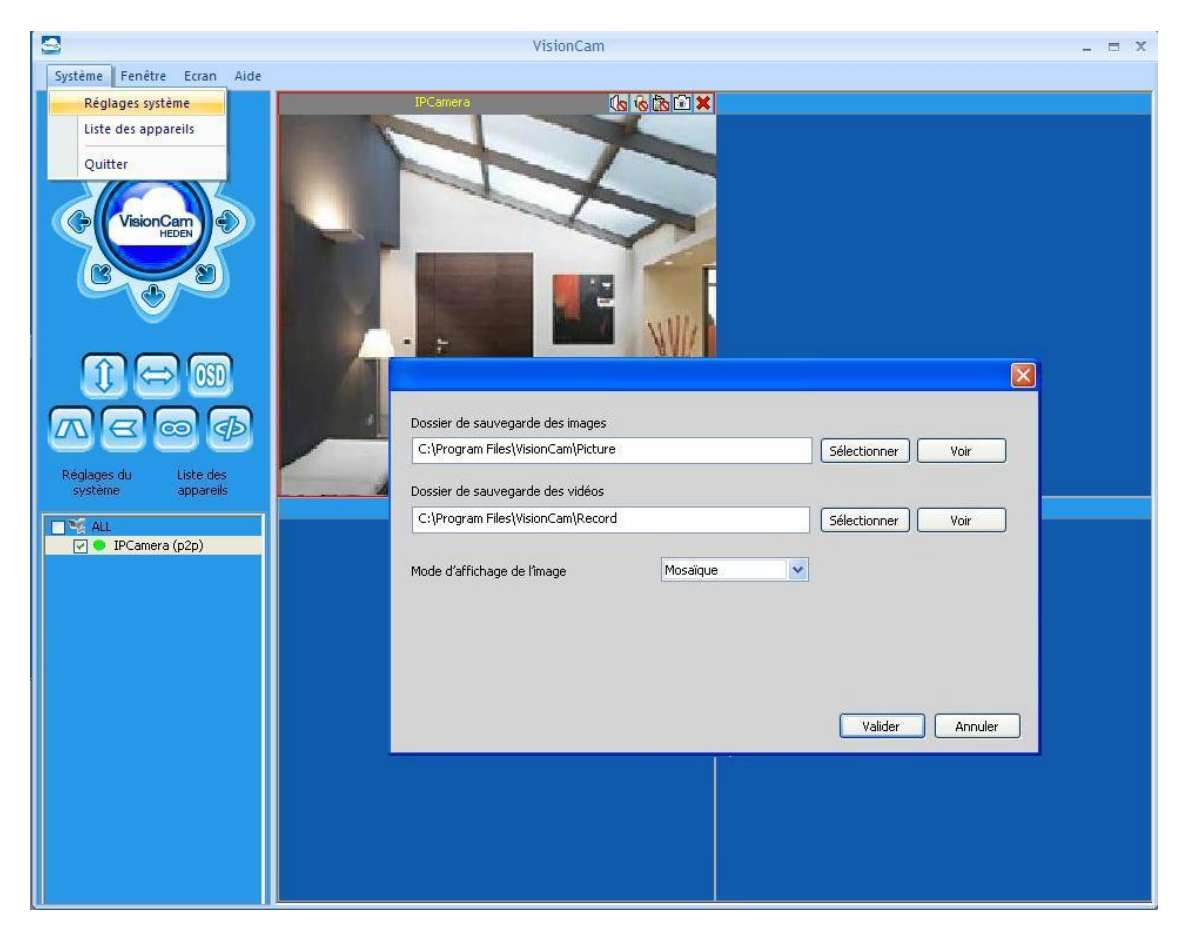

Cette fonction permet de choisir l'endroit ou les photos et vidéos prises par la caméra seront enregistrées. Pour se faire il suffit de cliquer sur l'icône **Sélectionner** et de choisir le fichier ou seront enregistrer les photos et/ou les vidéos sur votre ordinateur.

#### **Liste des appareils**

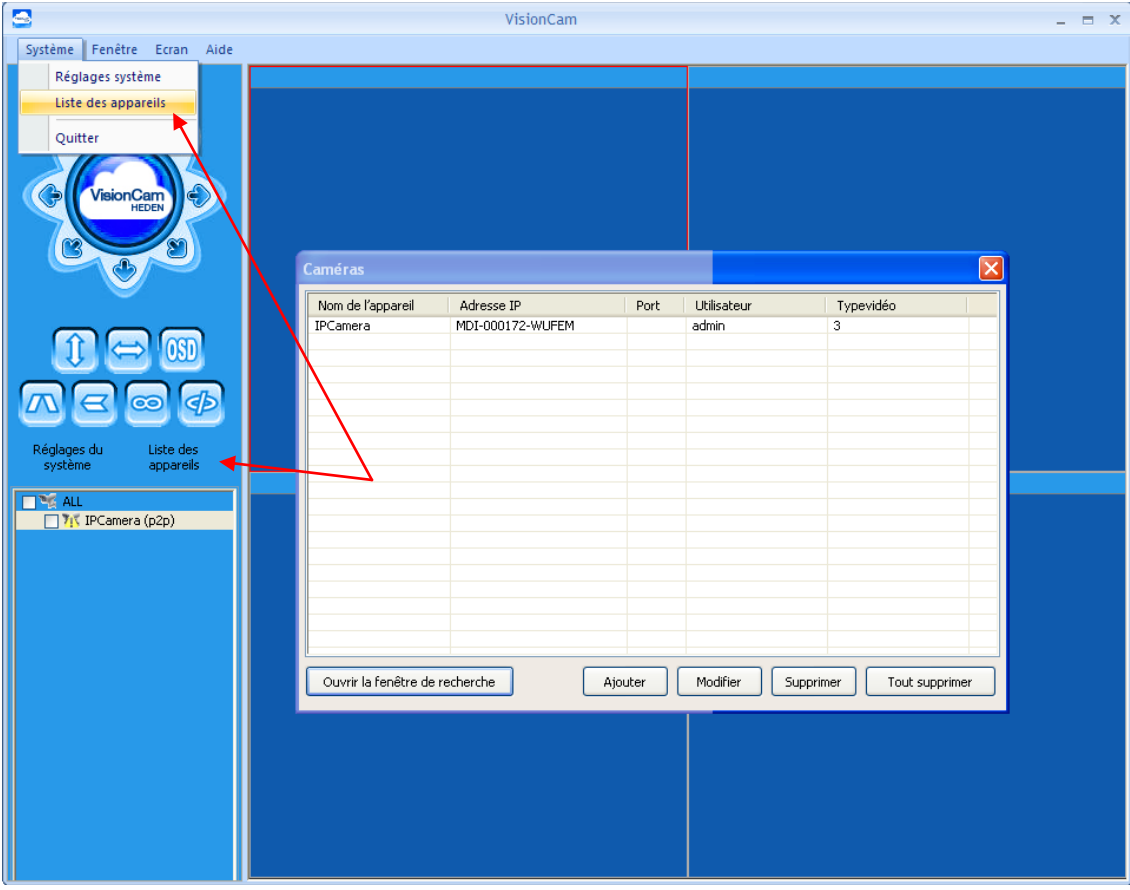

La liste des appareils correspond à la liste de toutes les caméras enregistrées sur le logiciel. Dans cet endroit vous pourrez ajouter ou retirer une caméra.

Vous pouvez accéder à cette fonction depuis la page d'accueil ou dans le menu système.

#### **Ecran**

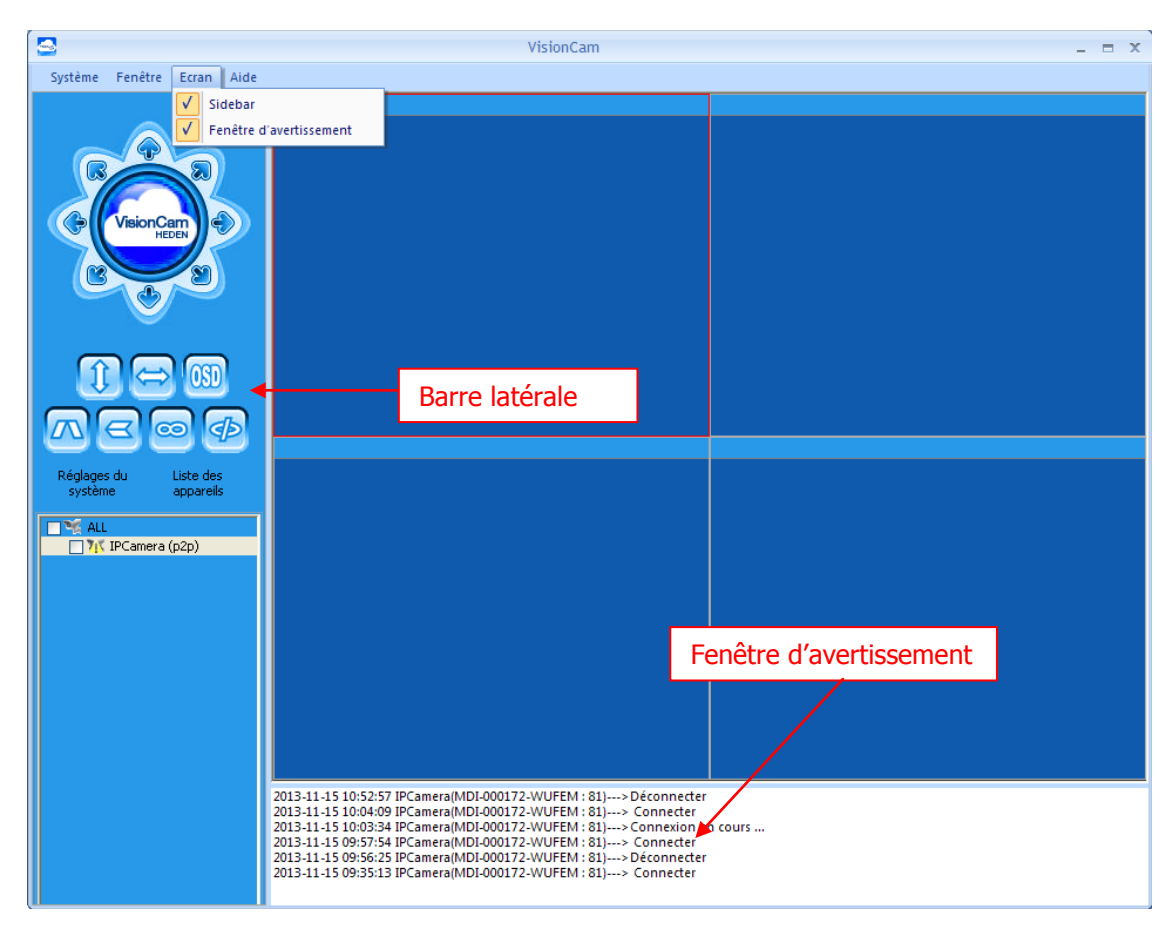

Cela vous permet de choisir d'afficher ou non, les outils de gestion de la caméra « Barre latérale » et une fenêtre d'avertissement qui affiche toutes les informations liées à la caméra.

## **Informations périphériques**

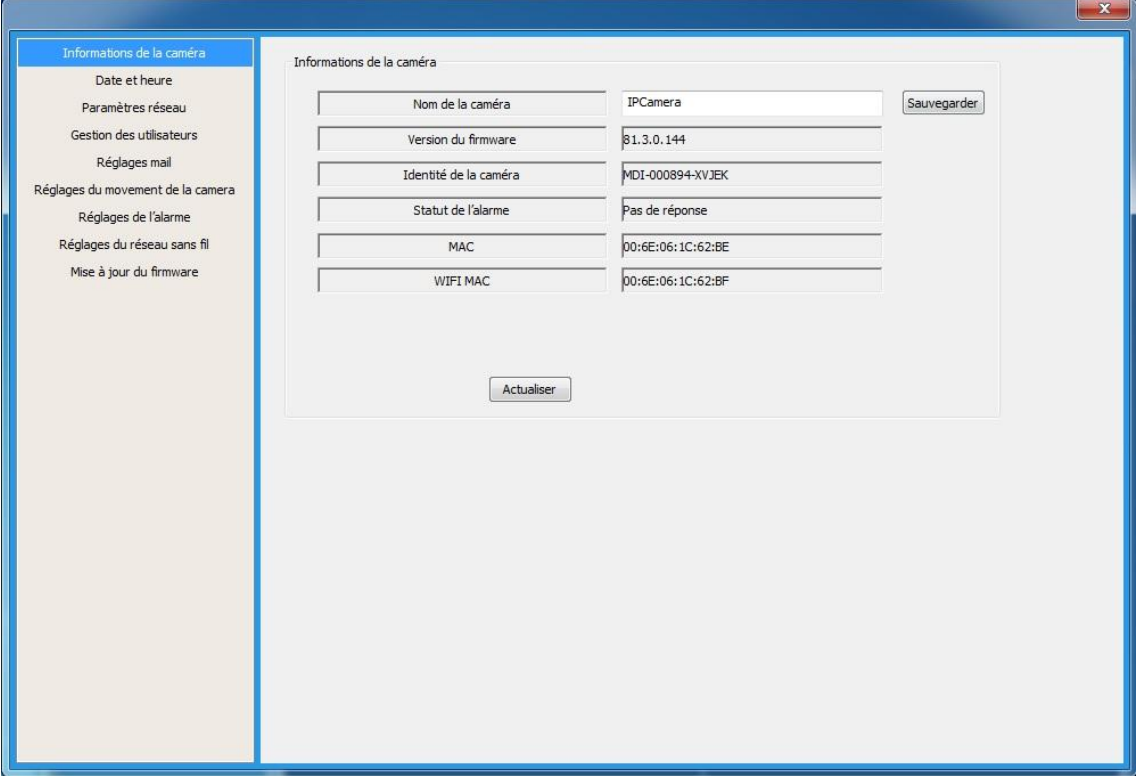

En double cliquant sur la caméra souhaitée vous ouvrirez une nouvelle fenêtre de gestion de la caméra.

### **Réglage de la date et de l'heure**

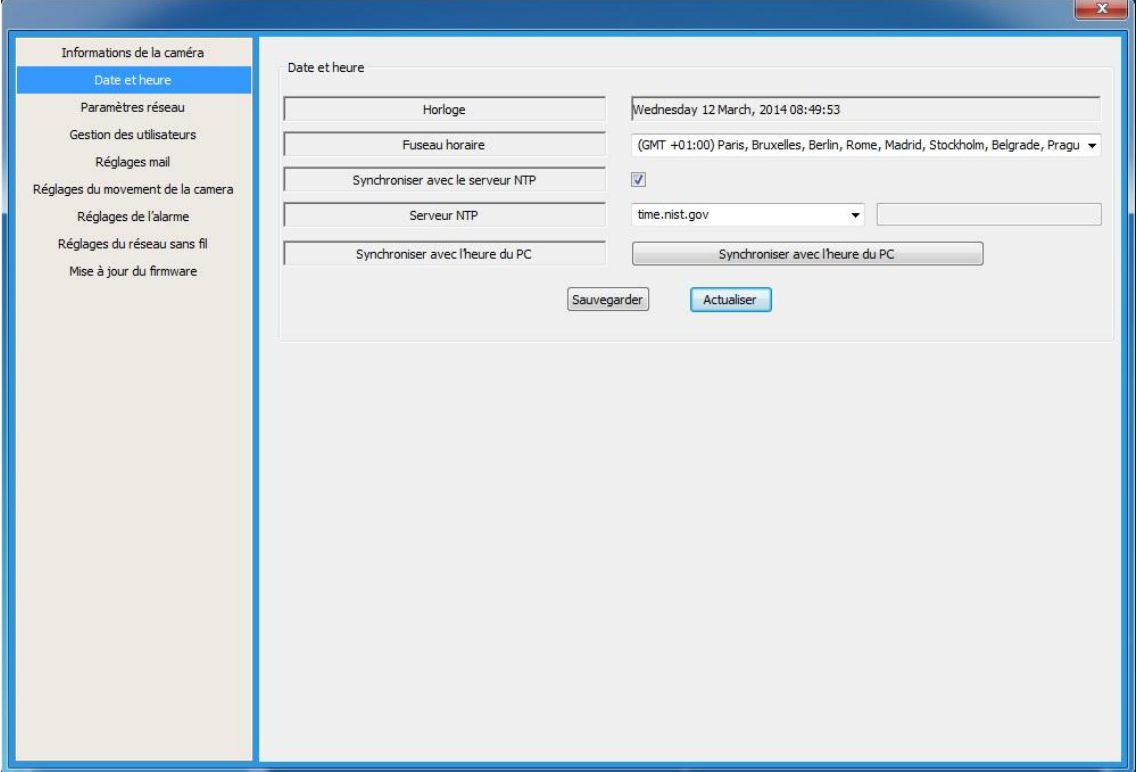

Vous pouvez régler l'heure et la date des prises de vues de vos caméras.

Cette fonction est utile si vous souhaitez planifier des enregistrements ou connaître l'heure et la date des vidéos par exemple.

Soit vous choisissez manuellement le fuseau horaire ou alors vous synchroniser l'heure et la date de votre caméra avec celle de votre PC.

## **Paramètre réseau**

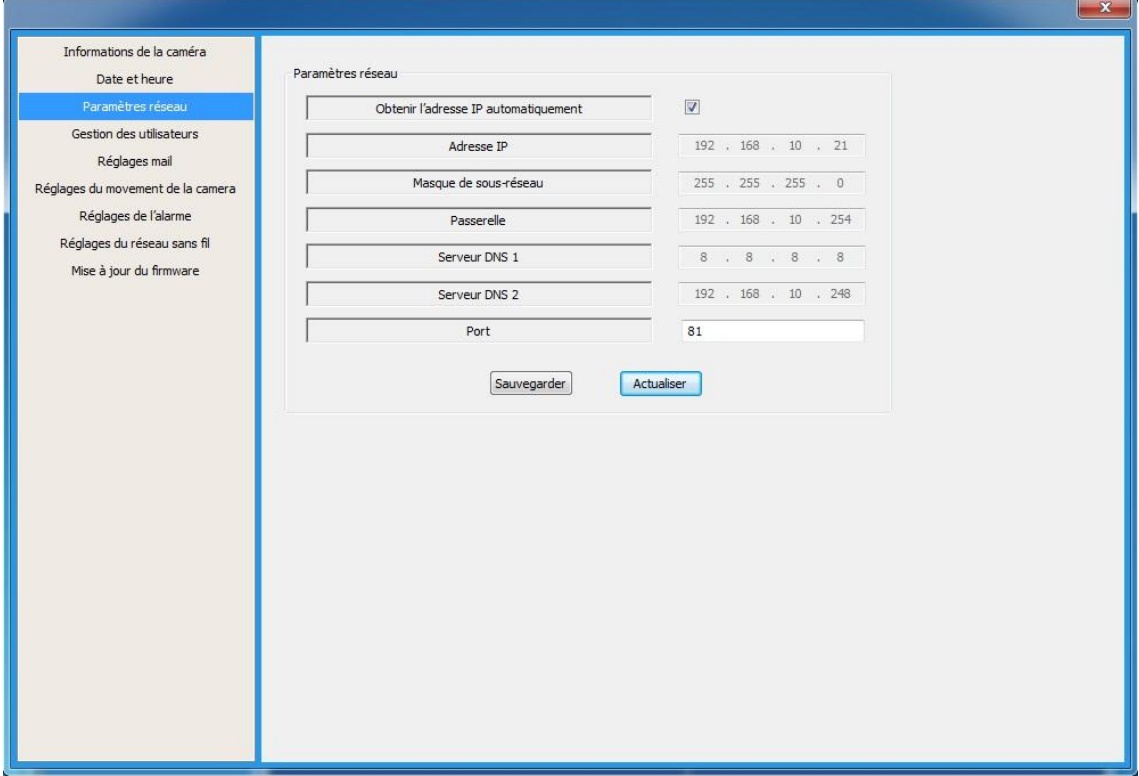

De part cette fonction, vous pourrez configurer manuellement l'adresse IP de votre caméra ou obtenir l'adresse IP de votre caméra automatiquement.

#### **Gestion des utilisateurs**

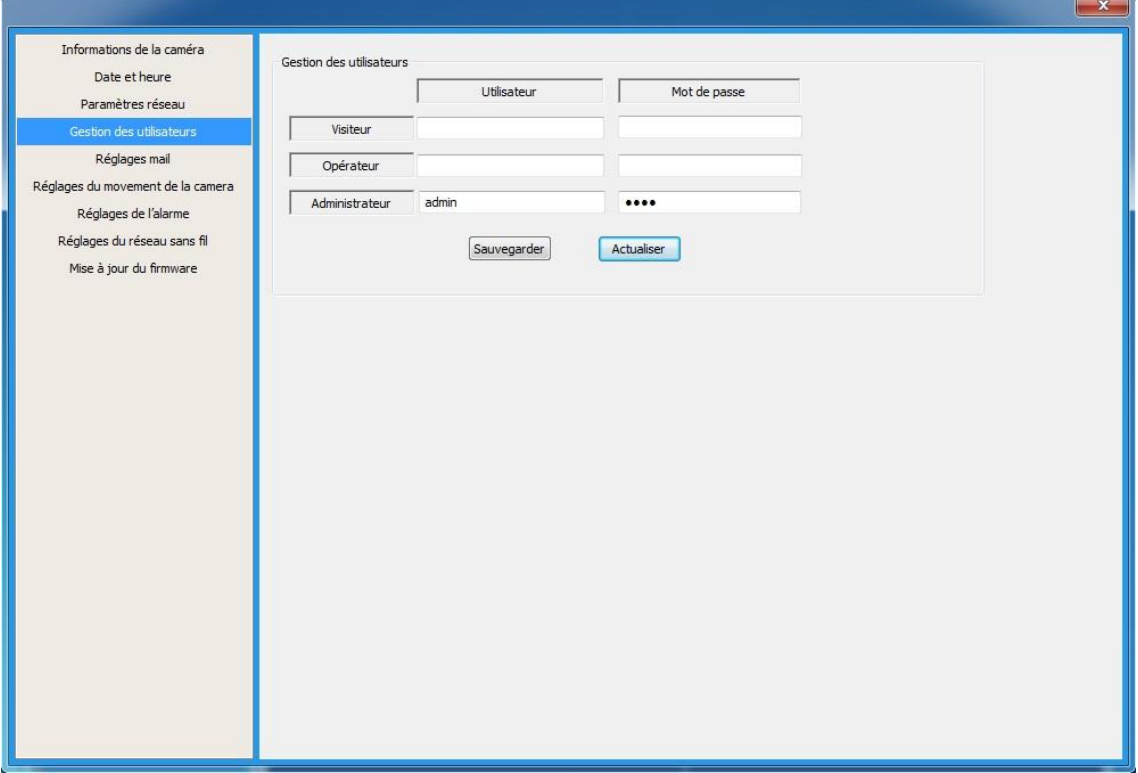

Dans les cases Utilisateur et Mot de passe : Inscrivez le nom d'utilisateur et le mot de passe que vous avez choisi pour votre caméra. **Il est fortement recommandé d'administrer un nouveau mot de passe personnel à votre caméra.**

Le nom d'utilisateur par défaut est : **admin** Le mot de passe par défaut est : **0000**

Appuyez sur « **Sauvegarder** » pour valider.

## **Réglages Mail**

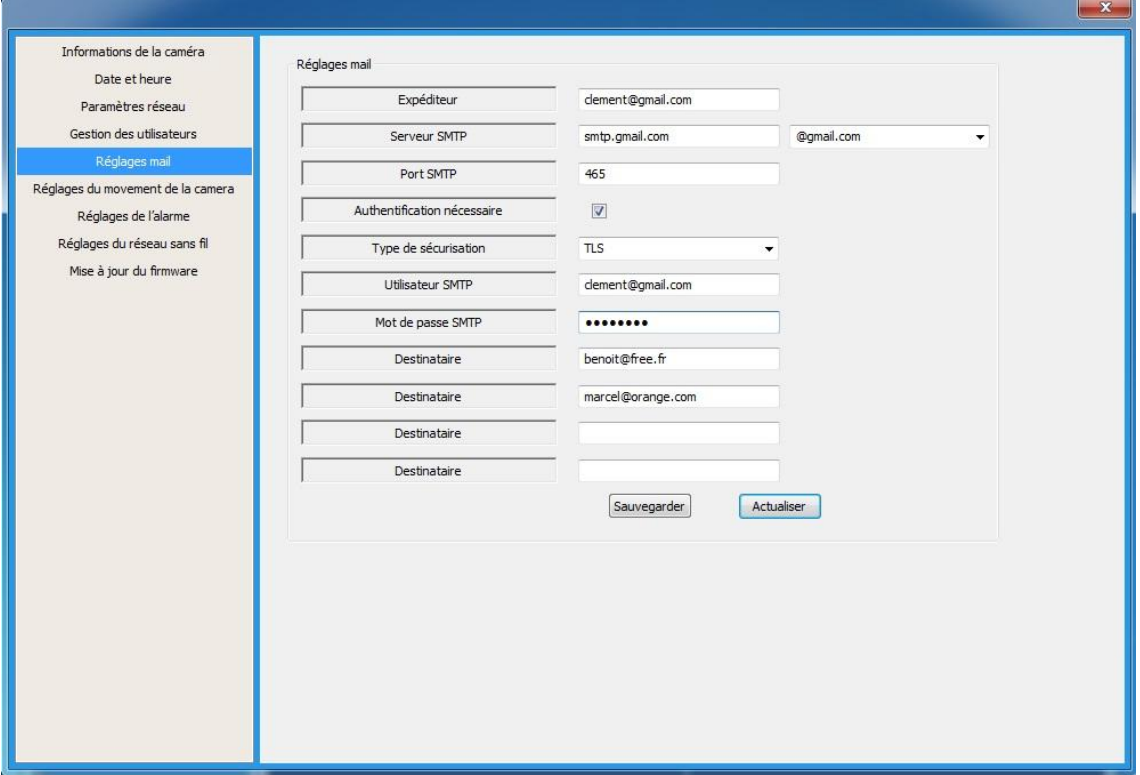

Pour être informé par e-mail d'une détection de mouvement de votre caméra il faut suivre les informations ci-dessous.

- **Dans la case « Expéditeur » : entrez l'adresse mail d'expédition de votre choix (Celle-ci doit être une adresse Gmail.com ou Yahoo.com, a créer si besoin).**
- Choisissez ensuite le serveur SMTP correspondant dans la liste proposée (Gmail ou Yahoo)
- Dans la case « **Utilisateur SMTP** » entrez la même adresse que celle indiquée dans la case « **Expéditeur** »
- Dans la case « Mot de passe SMTP » entrez le mot de passe de votre boîte mail Expéditeur
- Vous pourrez choisir par la suite des destinataires différents. Dans la case Destinataire : entrez l'adresse mail de destination de votre choix (Ex : benoit@free.fr, françois@free.fr, benoit@hotmail.fr, …) Il y a jusqu'à 4 adresses de destinataires différents. Ces adresses peuvent être différentes de celle préalablement crée pour l'expédition des alertes.
- Cliquez sur « **Sauvegarder** » pour valider l'opération

### **Réglages du mouvement de la caméra**

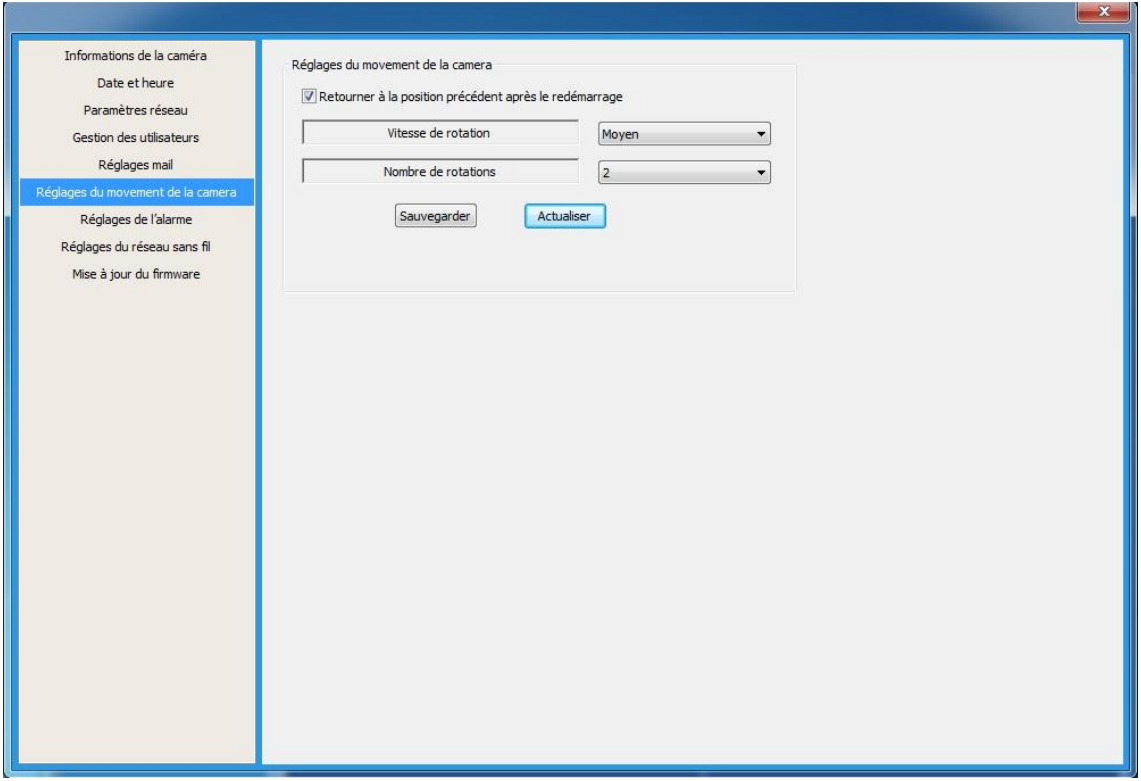

L'avantage des caméras motorisée tient précisément à leurs fonctionnalités de gestion du mouvement, c'est-à-dire à leurs options de contrôle panoramique/inclinaison. Ces caméras s'utilisent essentiellement en intérieur et lorsqu'il importe de rendre visible la direction dans laquelle elles pointent. Vous pourrez régler la vitesse de déplacement et le nombre de balayages.

Il faut cocher l'onglet "**Retourner à la position précédent après le redémarrage**", celui vous permet de redémarrer votre caméra et que celle-ci retrouve sa position initiale automatiquement.

### **Réglages de l'alarme**

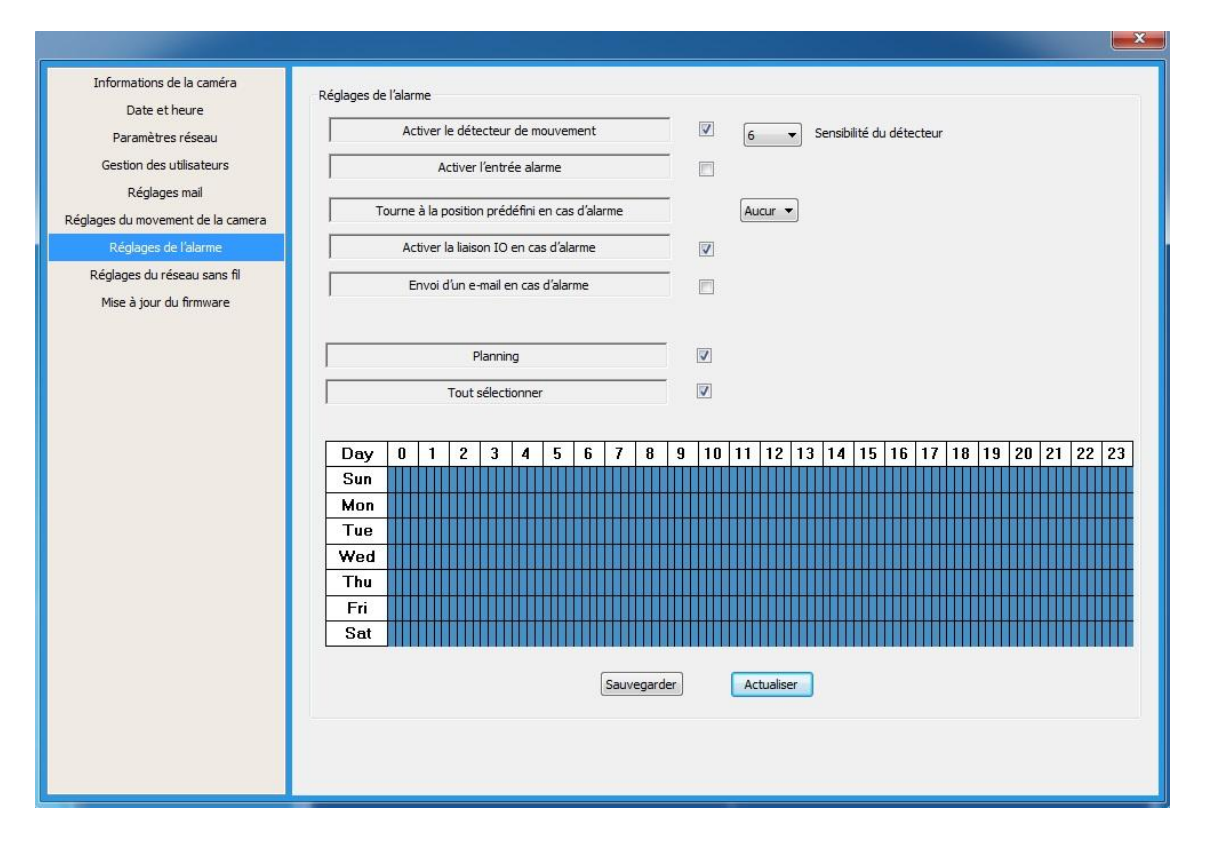

Cette fonction permet de définir des plages horaires d'enregistrement vidéo et de détecter un éventuel mouvement ou passage devant la caméra.

Une fois un mouvement détecté une vidéo de 30 secondes est enregistrée automatiquement dans le dossier prévu à cet effet (reportez vous à la page 15 de ce manuel).

Il faut toujours décocher la case "**Activer l'entrée alarme**". Vous pourrez la cocher si vous utiliser un système d'alarme annexe, liée à la caméra.

Il faut toujours cocher la case « **Activer le détecteur de mouvement** » pour déclencher l'alarme.

Sensibilité du détecteur de mouvement : choisissez un chiffre de 1 à 10 pour paramétrer la sensibilité de détection du mouvement (plus le chiffre est grand, plus la caméra détectera facilement les mouvements).

Envoi d'une notification de déclenchement alarme par mail : cochez la case « **Envoi d'un email en cas d'alarme** » pour recevoir une alarme par mail (vous devez d'abord configurer l'envoi par mail).

Exemple : sur le schéma ci-dessous plage horaire : lundi de 08h à 12h30

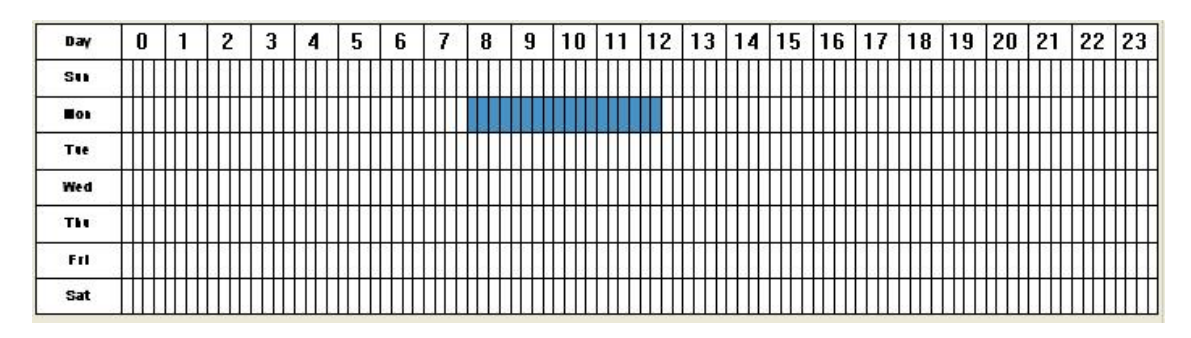

## **Utilisation de la borne I/O Alarme (Uniquement pour les versions 2.4 et 5.6, caméras intérieures)**

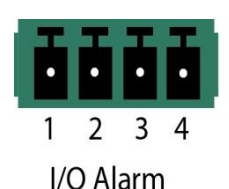

Borne de 4 fils (I/O Alarm) au dos de la caméra.

- Borne n°1 et Borne n°2 : sortie de 5 V pour une alarme externe, vous pouvez brancher une alarme externe sans alimentation. La puissance maximum autorisée est : 1W (0,2A/5V). Si le détecteur de la caméra se déclenche, l'appareil externe que vous aurez connecté se mettra alors en route *(sirène, lumière ou autre)*.

Il faut tout d'abord cocher la case : « **Activer la liaison IO en cas d'alarme** » pour la sirène se déclenche si la caméra détecte un mouvement sur la plage horaire sélectionnée. La sirène (fournis en option) devra être branchée sur le connecteur derrière la caméra.

- Borne n°3 et Borne n°4 *(courant négatif -5V)* : vous pouvez connectez ici un détecteur de mouvement additionnel (sur un côté ou au dos de la caméra par exemple). Si celui-ci se déclenche, un enregistrement vidéo sera lancé (même si le propre détecteur de mouvement de la caméra n'a rien détecté). Pour que ça fonctionne il faut cocher la case : « **Activer l'entrée alarme** ».

#### **Mise à jour du Firmware**

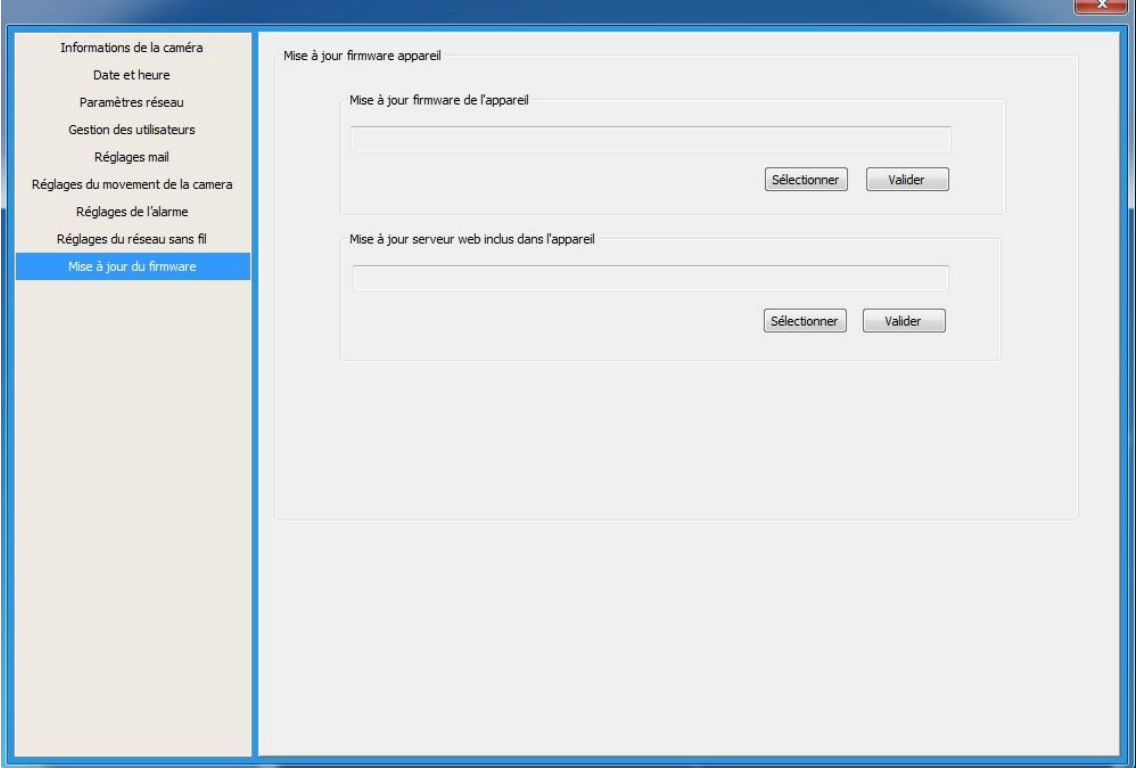

Dans cet onglet vous aurez la possibilité de mettre à jour le firmware de l'appareil et le serveur web.

Pour se faire il suffit de télécharger le nouveau firmware sur le site www.heden.fr et de le sélectionner dans le logiciel d'utilisation de la caméra. Une fois sélectionné il faut cliquer sur valider

Une fois cette opération effectuée votre caméra sera mise à jour.

# <span id="page-27-0"></span>**8 - VISUALISATION A DISTANCE**

Pour une visualisation à distance sur n'importe quel ordinateur disposant d'une connexion Internet, il vous suffit d'installer le logiciel VisionCam et de connecter votre caméra à l'aide des informations suivantes :

- N°ID
- Utilisateur
- Mot de passe si vous en avez défini un
- Il faut aussi donner un nom à votre caméra

Une fois ces informations remplies vous visualiserez très facilement votre caméra quelque soit l'opérateur Internet sur lequel est connectée la caméra.

C'est la même opération que pour connecter votre caméra en serveur local par câble. Il suffit de vous référer au point **N°[4.](#page-7-0)** 

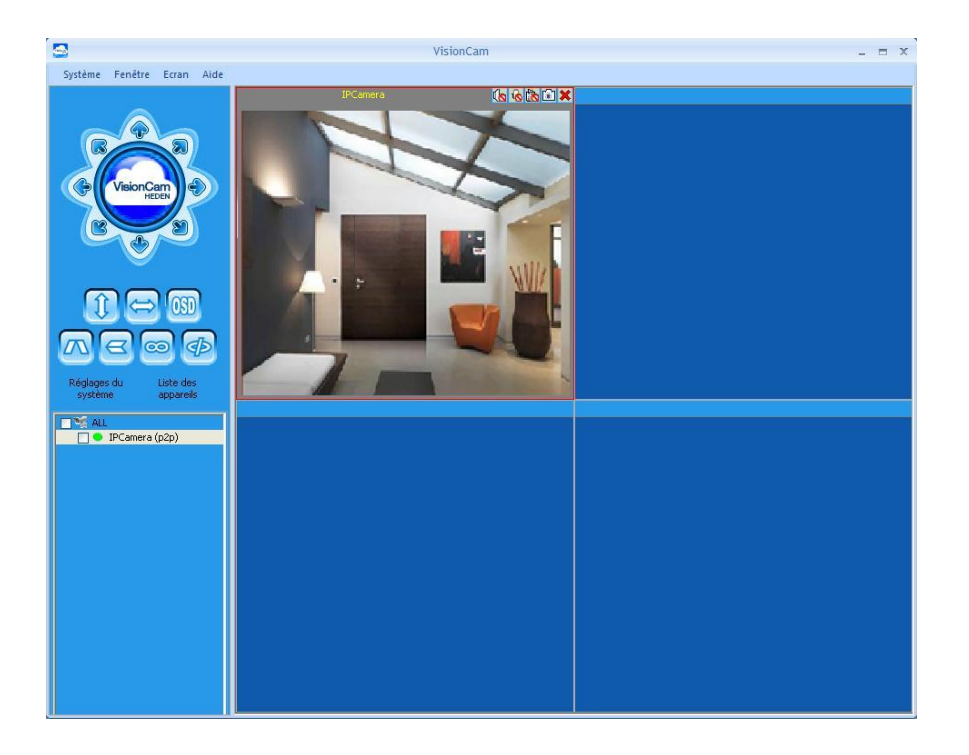

# <span id="page-28-0"></span>**9 - VISUALISATION VIA UNE APPLICATION**

Pour une visualisation à distance avec un Smartphone ou une tablette, vous devez avoir un abonnement 3G ou 4G pour naviguer sur Internet depuis votre mobile ou votre tablette et qui soit sous Android ou IOS. Les applications ont été développées sous ces 2 environnements. Grâce à ces nouvelles applications vous pourrez visualiser à distance vos caméras mais aussi en configurer les réglages. Vous pourrez aussi entendre le son bidirectionnel provenant de votre caméra et parler grâce au micro de chaque caméra. (Fonction disponible selon les modèles). Les nouvelles applications VisionCam Cloud sont uniquement réservées aux caméras Cloud Heden. Les anciennes caméras ne peuvent pas fonctionner avec ces applications.

#### <span id="page-28-1"></span>9-1 - Visualisation avec l'application «VisionCam Cloud» pour Androïd

Une application disponible dans « Play Store » a été développée spécialement pour les caméras Heden Cloud, vous pouvez donc la télécharger et ainsi visualiser et contrôler la caméra à distance depuis votre téléphone mobile ou votre tablette avec un système ANDROID. Cette application est gratuite.

#### **Etapes de connexions de votre caméra à l'application :**

- 1- Se rendre sur l'application « Play Store» à travers son téléphone mobile ou sa tablette
- 2- Allez sur l'onglet « Recherche » afin d'effectuer une recherche sur le nom «VisionCam Cloud»

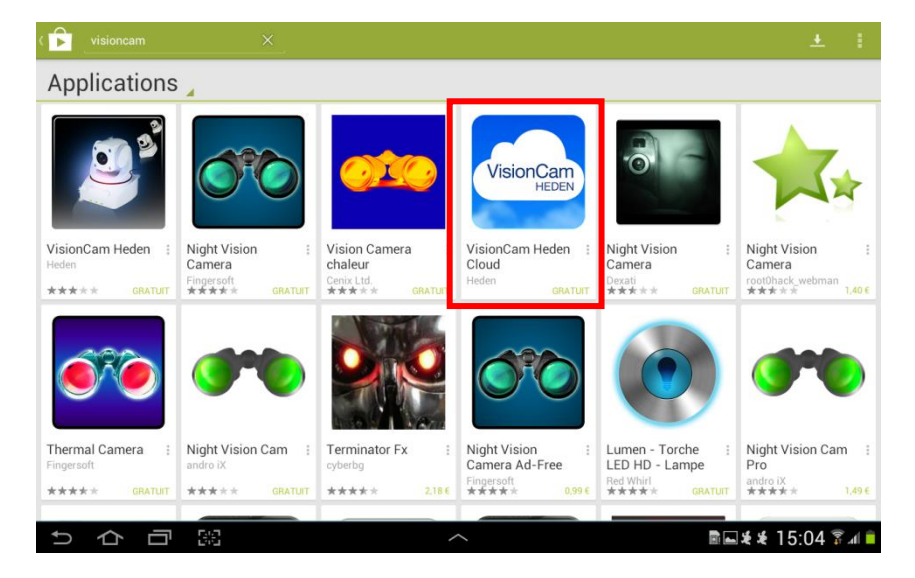

- 3- L'application va s'afficher dans la liste des résultats, il suffira alors de la sélectionner et de procéder à son téléchargement.
- 4- L'installation est automatique. Pour lancer l'application il visioncam vous suffit d'appuyer sur l'icône de celle-ci.

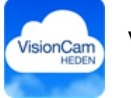

5- Au premier lancement de l'application celle-ci vous propose d'ajouter une nouvelle caméra. Cliquer sur la ligne «Ajouter une nouvelle caméra » et vous obtiendrez l'image ci-dessous :

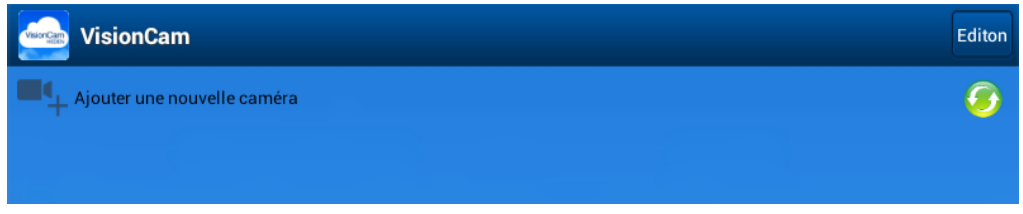

**la suite dans la configuration de votre caméra.**

- 6- Il faut ensuite ajouter votre caméra. Pour cela vous avez plusieurs méthodes :
	- a) Entrer manuellement le N° ID de la caméra qui se trouve sous votre caméra. Il faudra aussi inscrire le nom d'utilisateur et le mot de passe. Nom d'utilisateur par défaut : **admin** Mot de passe par défaut : **0000 Le nom d'utilisateur et le mot de passe seront modifiables par**

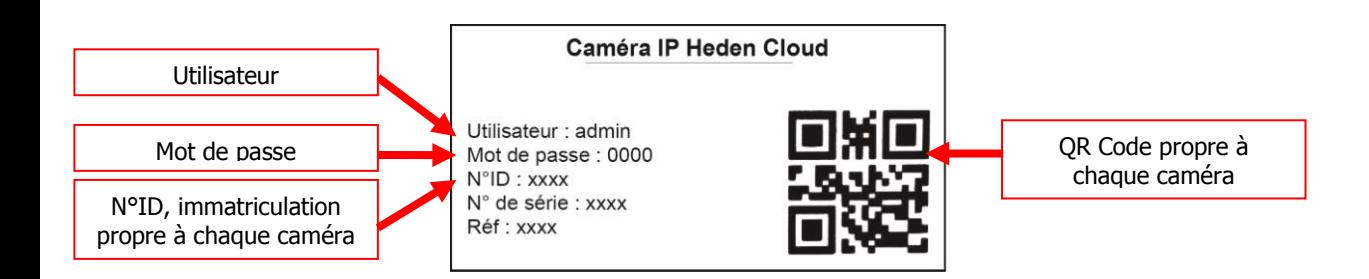

- b) Vous pouvez aussi scanner le QR code qui se trouve sous votre caméra
- c) Si la caméra que vous souhaitez ajouter est sur le réseau local vous pouvez cliquer sur le bouton **Rechercher** la caméra comme sur l'image ci-après

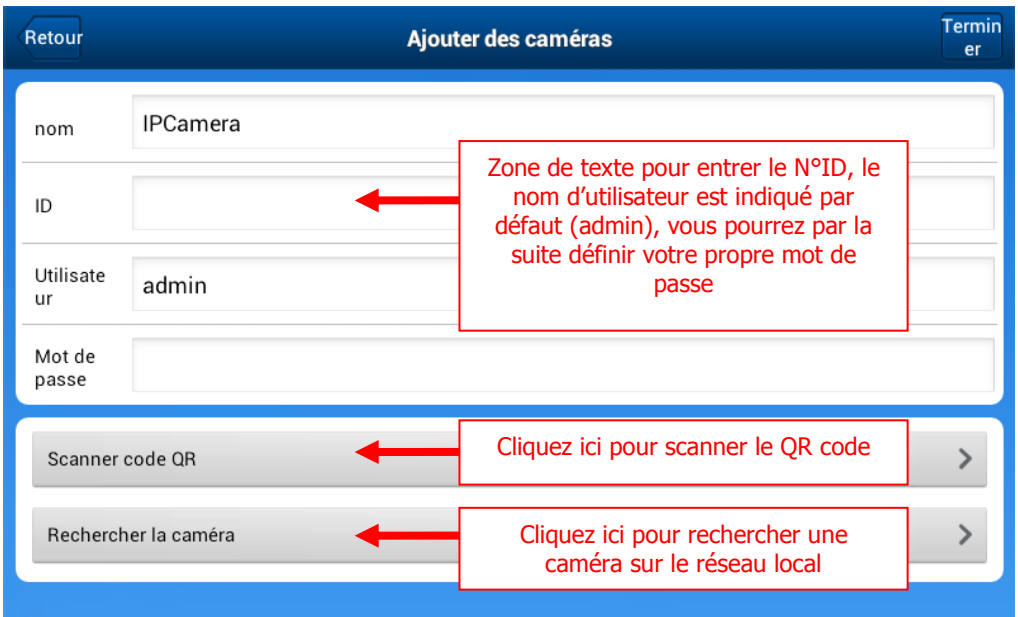

Note : Une fois les champs remplis ou la caméra trouvée il faut appuyer sur le bouton Terminer en haut à droite de l'application.

- 7- Une fois reconnue vous pourrez visualiser votre caméra depuis votre Smartphone ou votre tablette
- 8- Votre caméra est maintenant correctement configurée, vous allez pouvoir la visionner et la piloter. En plus du visionnage en direct, votre caméra « VisionCam Cloud » vous permettra également :
- Afficher la caméra en mode portrait ou paysage
- Contrôler les mouvements, si le modèle de caméra le permet
- Régler les fonctionnalités de votre caméra
- Ecouter l'environnement sonore de la caméra
- Emettre des sons depuis votre caméra, si le modèle de caméra le permet
- Enregistrer en direct des photos ou vidéos prises par la caméra
- Visualiser jusqu'a 4 caméras en même temps

Les fonctions sont sensiblement les mêmes que sur le logiciel de l'ordinateur.

Une fois connectées vos caméras vont s'afficher sous forme de liste comme sur l'image cidessous Il vous suffit de cliquer sur la flèche pour accéder à la fenêtre de gestion des paramètres de votre caméra.

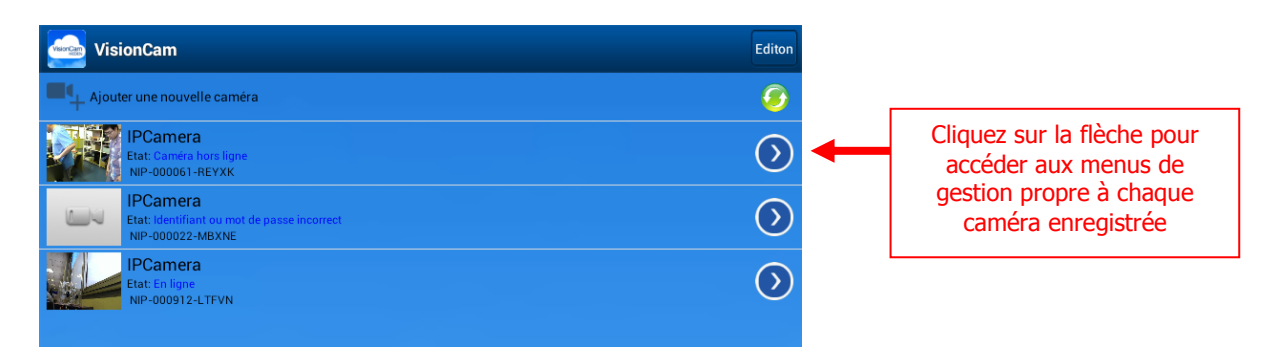

## Fenêtre des paramètres de gestion

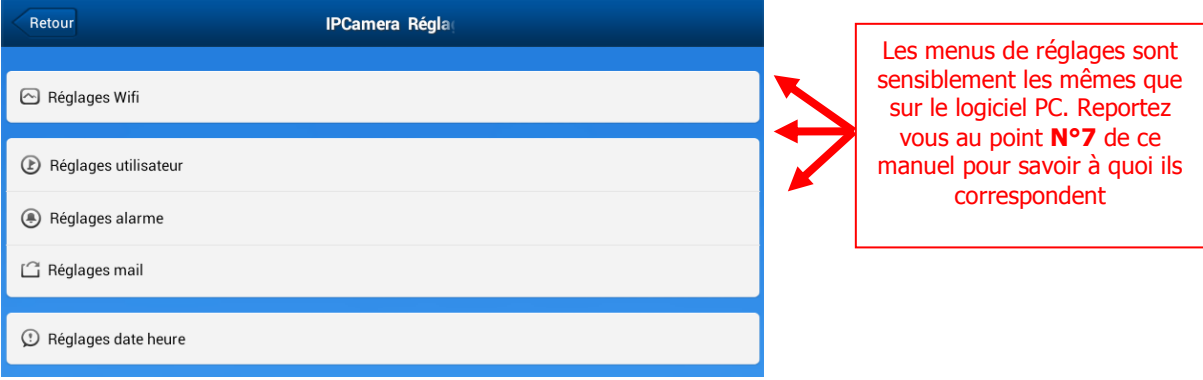

#### <span id="page-32-0"></span>9-2 - Visualisation avec l'application «VisionCam Heden» sur Applestore

Cette application est disponible sur Apple-store et a été développée spécialement pour les caméras IP HEDEN (toutes versions de la caméra), vous pouvez donc la télécharger et ainsi visualiser et contrôler la caméra à distance depuis votre Iphone ou votre Ipad. Cette application est gratuite.

#### **Etapes de connexions de votre caméra à l'application :**

- 1- Se rendre sur l'application «App Store» via son iPhone ou son iPad
- 2- Allez sur l'onglet **Recherche** afin d'effectuer une recherche sur le nom **VisionCam Heden Coud**

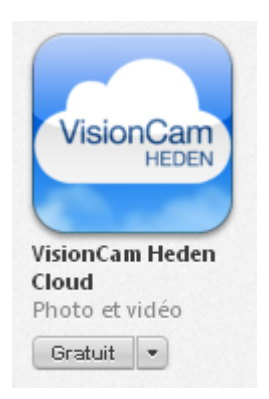

- 3- L'application va s'afficher dans la liste des résultats, il suffira alors de la sélectionner et de procéder à son téléchargement.
- 4- Une fois l'application installée il vous suffit de suivre les indications du point **9-1** car la démarche d'utilisation est la même que pour l'application développée sous Androïd. Les fonctionnalités et l'interface sont les mêmes sous Androïd et sous IOS.

## <span id="page-33-0"></span>**QUESTIONS FREQUENTES**

- **1) Comment réinitialiser complètement la caméra ?** Appuyez 30 secondes sur le bouton reset avec une pointe de stylo par exemple.
- **2) Comment faire si j'ai oublié mon mot de passe ?** Réinitialisez la caméra comme expliquée au point précédent
- **3) Mon PC a-t-il besoin d'être allumé pour que ma caméra fonctionne ?** Non, votre PC local peut être éteint, mais votre box doit par contre être activée. (C'est normalement toujours le cas du moment qu'elle est connectée au secteur)
- **4) Sur quels modèles la sirène Heden fonctionne-t-elle ?** Vous pourrez connecter la sirène sur les modèles : V 2.4 & V5.6
- **5) Pourquoi l'image n'est pas nette ?**

Selon votre caméra, il faut régler l'objectif de la caméra en tournant manuellement, de gauche à droite la petite bague qui se situe devant l'objectif. Pour les versions V6.2 – V7.2 – V3.4 il faut contacter le service technique : [info@heden.fr](mailto:info@heden.fr)

#### **6) Si la caméra se connecte que dois-je faire ?**

Dans ce cas, il faut fermer la fenêtre de visualisation en cliquant sur la croix rouge en haut à droite. Puis glisser de nouveau la caméra sélectionnée pour la visualiser de nouveau.

## <span id="page-34-0"></span>**IMPORTANT Informations juridiques**

- En cas d'installation des caméras IP Heden dans un lieu privé (domicile, résidence secondaire, …) aucune démarche administrative n'est nécessaire.
- En cas d'installation des caméras IP Heden dans un lieu de travail (bureau, entreprise, …) aucune démarche administrative n'est nécessaire mais il faut avertir les salariés qu'ils sont filmés sur leur lieu de travail et leur indiquer les positionnements de chaque caméra.
- En cas d'installation des caméras IP Heden dans un lieu d'accueil du grand public (magasin, boutique, …) il est préférable de demander une autorisation à la préfecture.

## Pour plus d'informations, contactez-nous par mail à l'adresse : **info@heden.fr**

En cas de besoin, nos techniciens sont à votre disposition. Notre Hotline est joignable par voie téléphonique au : **0 892 705 118**

(Coût de l'appel 0.337 € / min)

Ce manuel est la propriété exclusive de la société PCA France. Copyright © 2013 PCA France - HEDEN.

Ce mode d'emploi est protégé par les lois internationales sur les droits d'auteur. Il est interdit de reproduire, distribuer, traduire ou transmettre sous quelque forme et par quelque moyen que ce soit, électronique ou mécanique, notamment par photocopie, enregistrement ou stockage dans un système de stockage et de recherche documentaire, tout ou partie de ce document, sans le consentement préalable écrit de PCA France.

Le contenu de ce mode d'emploi peut différer par rapport à votre appareil en fonction de votre fournisseur d'accès Internet, en fonction de votre Smartphone, de votre Tablette, de votre ordinateur, et faire l'objet de modifications sans prévis. Les photos sont non contractuelles.

# <span id="page-35-0"></span>**NOTE**